## **Kurzanleitung Radiologie Portal für HIN Anwender:**

Wenn Sie mit Ihrer HIN Identität am Computer bereits angemeldet sind können Sie sich direkt mit folgendem Link ins Portal einloggen:

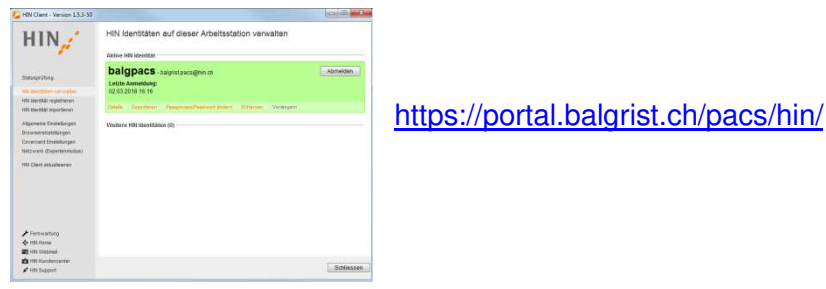

Falls Sie noch nicht im HIN angemeldet sind und möchten sich erst zu einem späteren Zeitpunkt über die HIN-Funktion ins Portal einloggen, wählen Sie folgenden Link:

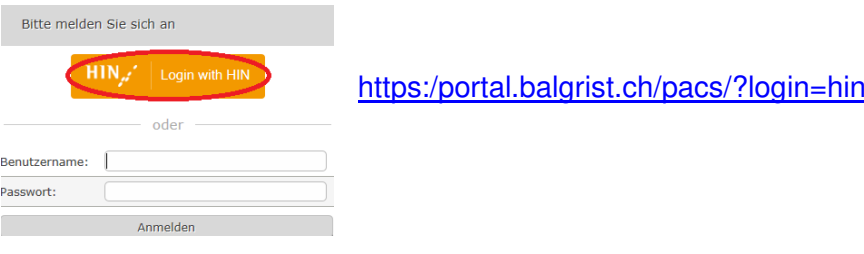

Zusätzlich existiert noch ein 3. Link welcher direkt auf dem Radiologie-Befund hinterlegt ist und mit welchem man ein Direktzugriff auf die Bilder des Befundes hat.

Haben Sie lange nicht am PC oder MAC gearbeitet, kann es vorkommen, dass Sie nicht mehr als HIN-User erkannt werden. In diesem Fall beenden Sie die HIN-Identität und starten sie wieder neu.

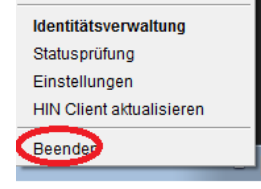

Über die Patientensuche können Sie nach Nachname (mindesten die ersten 3 Buchstaben eingeben), Geburtsdatum, Modalität oder Datum der Untersuchung suchen.

Unter Hilfe, finden Sie die detaillierte Anleitung zum Portal.

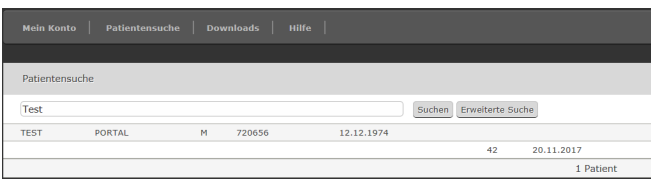

In der erweiterten Suche, können Sie zum Beispiel nach Zeitraum (z.B: 300, sind 300 Tage) oder nach Modalität (CT, MR, CR usw.) suchen. Per Default ist die erweiterte Suche mit den letzten 14 Tagen ausgefüllt.

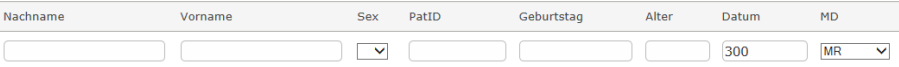

Mit Doppelklick auf den Patienten wird er mit all seinen Untersuchungen geöffnet. Doppelklick auf die gewünschte Untersuchung öffnet diese. Mit Doppelklick auf ein Vorschaubild oder drag and drop in den Arbeitsbereich erscheint dieses im Arbeitsbereich.

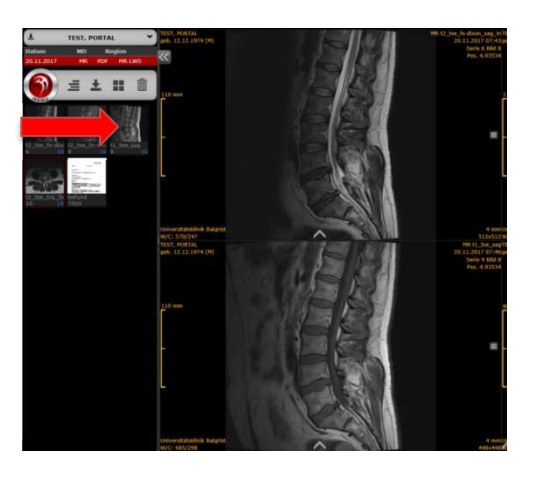

## **Funktionen in der Untersuchungsliste**

- 1. Alle Untersuchungen herunterladen
- 2. Zurück in die Patientensuche geht es über Linksklick auf das Menu und dann auf die Lupe
- 3. Eine Untersuchung herunterladen
- 4. Arbeitsbereich definieren
- 5. Der Arbeitsbereich leeren

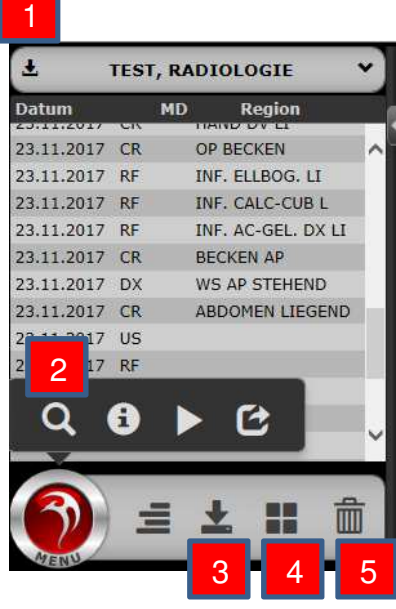

## **Werkzeuge**

- 1. Bild entfernen
- 2. Änderung zurücksetzen
- 3. Kontrast / Helligkeit anpassen
- 4. Scrollrad Zoom deaktivieren
- 5. Länge messen
- 6. Winkel messen
- 7. Invertieren
- 8. Voller Bildschirm

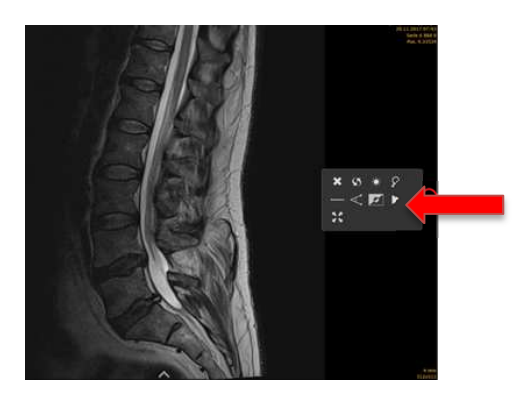

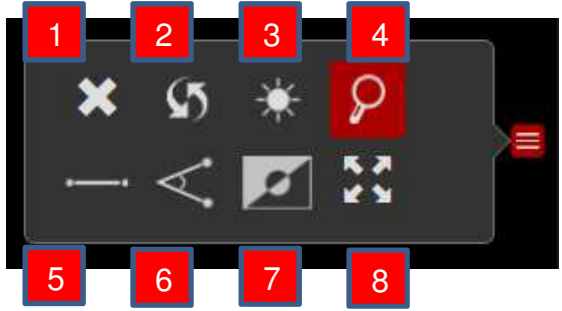

Aktive Funktion deaktivieren mit Klick auf die Funktion im oberen Bereich des Bildes

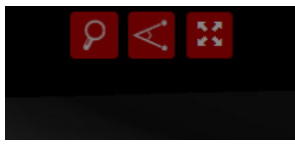